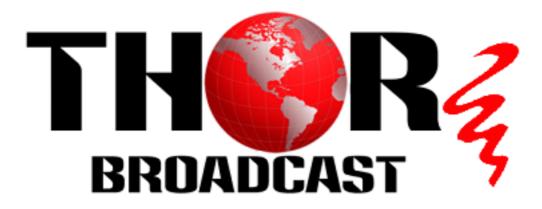

## User Manual

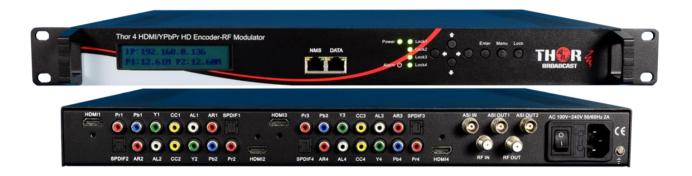

# 4-ADHD Encoder Modulator

**Revision 3.2-2016** 

Thor Fiber 2016 Tel: (800) 521-8467 Email: sales@thorfiber.comhttp://www.thorbroadcast.com

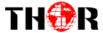

### A Note from Thor Broadcast about this Manual

### **Intended Audience**

This user manual has been written to help people who have to use, integrate and to install the product. Some chapters require some prerequisite knowledge in electronics and especially in broadcast technologies and standards.

### **Disclaimer**

No part of this document may be reproduced in any form without the written permission of Thor Broadcast. The contents of this document are subject to revision without notice due to continued progress in methodology, design and manufacturing. Thor shall have no liability for any error or damage of any kind resulting from the use of this document.

### **Copy Warning**

This document includes some confidential information. Its usage is limited to the owners of the product that it is relevant to. It cannot be copied, modified, or translated in another language without prior written authorization from Thor Broadcast.

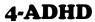

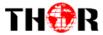

### **Table of Contents**

| CHAPTER 1 - INTRODUCTION                                        | 1  |
|-----------------------------------------------------------------|----|
| 1.1 Product Overview                                            | 1  |
| 1.4 Principle Chart                                             | 2  |
| CHAPTER 2 - INSTALLATION GUIDE                                  | 4  |
| 2.1 General Precautions                                         | 4  |
| 2.2 Power precautions                                           | 4  |
| 2.3 DEVICE'S INSTALLATION FLOW CHART ILLUSTRATED (AS FOLLOWING) | 4  |
| 2.4 Environment Requirement                                     | 5  |
| 2.5 Grounding Requirement                                       | 6  |
| CHAPTER 3 - OPERATION                                           | 7  |
| 3.1.1LCD MENU STRUCTURE                                         | 7  |
| 3.1.2 Initial Status                                            | 9  |
| 3.2GENERAL SETTING FOR MAIN MENU                                | 9  |
| CHAPTER 4 - WEB NMS OPERATION                                   | 16 |
| 4.1 LOGIN                                                       | 16 |
| 4.2 OPERATION                                                   | 17 |
| CHAPTER 5 - TROUBLESHOOTING                                     | 27 |
| CHAPTER 6 -PACKING LIST                                         | 28 |
| CHAPTER 7 - APPLICATION                                         | 29 |
| 7.1 APPLICATION EXAMPLE                                         | 29 |
| APPENDIX                                                        | 31 |
| ENCODER MODULATOR QUICK SETUP WITH GUI & VCT                    | 32 |
| INTRO – GUI & VCT                                               |    |
| VIRTUAL CHANNELS                                                | 37 |
| ENCODER MODULATOR IPTV SETUP                                    | 43 |
| T                                                               |    |

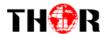

### **Chapter 1 - Introduction**

### 1.1 Product Overview

The Thor Broadcast 4-ADHD series encoder is an all-in-one devicethat integrates encoding (MPEG-2, MPEG-4/AVC H.264), modulation, and converts HDMI/YPbPr to a digital RF output signal.

To meet various requirements, the 4-ADHD is also equipped with 1 ASI input, and outputs with 2 ASI ports and 1 IP port.

The signal source could vary from satellite receivers, closed-circuit television cameras, Blu-ray players, and antenna (off air). Its output signals are to be received by TVs, STB, etc. with the correlated standard the unit is set to encode with (ATSC, DVB-T, DVB-C).

The 4-ADHDunits are widely used everywhere such as the mall, market hall, theatre, hotels, restaurants, stadiums, race tracks, ampitheatres and etc. for advertising, monitoring, training and educating in company, schools, campuses, and healthcare.

### 1.2 Key features

- MPEG2 HD & MPEG4 AVC H.264 HD video encoding
- DD AC3 (2.0), MPEG4-AAC, MPEG2-AAC, MPEG1 Layer II audio encoding
- DD AC3 (2.0/5.1/7.1) passthrough
- 4\* HDMI/YPbPr inputs
- 1\*ASI in for re-mux; 1\*RF in for RF mix
- 4\* DVB-C RF out optional; ASI out; IP out
- CC (Closed Caption) EIA608, (from CVBS source only)
- Low Latency
- LCN (Logical Channel Number) support
- Excellent modulation quality 1080i(Mpeg-2) 1080p(H.264)
- LCD display, Remote control and firmware
- Web-based NMS management; Updates via web

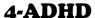

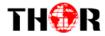

### 1.3 Specifications

| <b>Encoding Section</b> | on                                    |
|-------------------------|---------------------------------------|
| Video (HDMI)            |                                       |
| Encoding                | MPEG2; MPEG4 AVC/H.264                |
| Interface               | HDMI*4                                |
| Danali dia n            | 1920*1080_60i, 1920*1080_50i,         |
| Resolution              | 1280*720_60p, 1280*720_50P            |
| Low Delay               | Normal, Mode 1, Mode 2                |
| Aspect Ratio            | 4:3; 16:9                             |
| Audio (HDMI)            |                                       |
| Encoding                | MPEG1 Layer II; MPEG2-AAC; MPEG4-AAC; |
|                         | DD AC3(2.0);                          |
|                         | DD AC3 (2.0/5.1/7.1)passthrough       |
| Interface               | HDMI*4 (SPDIF Not Applicable)         |
| Sample rate             | 48KHz                                 |
| Bit rate                | 64/96/128/ 192/256/320kbps            |
|                         |                                       |
| Video (YPbPr)           |                                       |
| Encoding                | MPEG2; MPEG4 AVC/H.264                |
| Interface               | YPbPr*4 (RCA)                         |
| Resolution              | 1920*1080_60i, 1920*1080_50i;         |
| Resolution              | 1280*720_60p, 1280*720_50P            |
| Audio (L/R)             |                                       |
| Encoding                | MPEG1 Layer II; MPEG2-AAC; MPEG4-AAC; |
|                         | DD AC3(2.0);                          |
|                         | DD AC3 (2.0/5.1/7.1)passthrough       |
| Interface               | 4*Stereo/8*mono                       |
| Sample rate             | 48KHz                                 |

| Bit rate                         | 64/96/128/ 192/256/320kbps              |            |            |  |
|----------------------------------|-----------------------------------------|------------|------------|--|
| DVB-C Modulator Section (Option) |                                         |            |            |  |
| Standard                         | J.83A (DVB-C), J.83B, J.83C             |            |            |  |
| MER                              | ≥43dB                                   |            |            |  |
| RF frequency                     | 30~960MHz, 1KHz step                    |            |            |  |
| RF output level                  | -30~ -10dbm (77~97dbμV), 0.1db step     |            |            |  |
| Symbol rate                      | 5.000~9.000Msps adjustable              |            |            |  |
| RF Out                           | 4*DVB-Cadjacentcarriers combined output |            |            |  |
|                                  | J.83A                                   | J.83B      | J.83C      |  |
| Constellation                    | 16/32/64/128/2                          | 64/ 256QAM | 64/ 256QAM |  |
|                                  | 56QAM                                   |            |            |  |
| Bandwidth                        | 8M                                      | 6M         | 6M         |  |

| System            |                                           |
|-------------------|-------------------------------------------|
| Local interface   | LCD + control buttons                     |
| Remote management | Web NMS                                   |
| Stream Out        | 2 ASI mirrored out (BNC type, 100M);      |
|                   | IP (4 SPTS) over UDP, RTP/RTSP out (RJ45, |
|                   | 100M)                                     |
| NMS interface     | RJ45, 100M                                |
| Language          | English                                   |

| General               |              |
|-----------------------|--------------|
| Power supply          | AC 100V~240V |
| Dimensions            | 482*400*44mm |
| Weight                | 4.5 kg       |
| Operation temperature | 0~45℃        |

### 1.4 Principle Chart

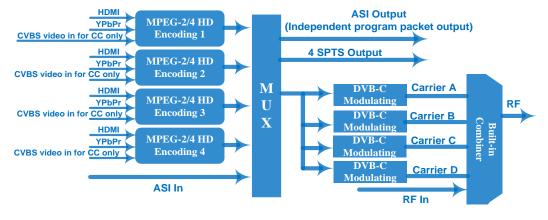

Thor Fiber 2016 Tel: (800) 521-8467 Email: sales@thorfiber.comhttp://www.thorbroadcast.com

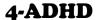

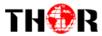

### 1.5Appearance and Description

### **Front Panel Illustration**

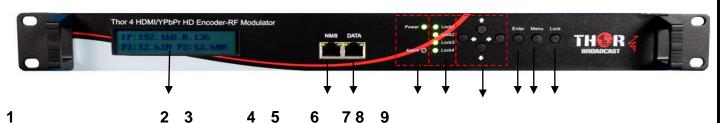

- 1 LCD Screen
- 2 NMS Port
- ③ Data Port
- **4** Power and Alarm Indicators
- (5) TS LockIndicators

- 6 Directional: Up, Down, Left, and Right Buttons
- **Enter Button: to confirm**
- 8 MenuButton:to go back one step
- Lock Button: press to lock set

### **RearPanel Illustration**

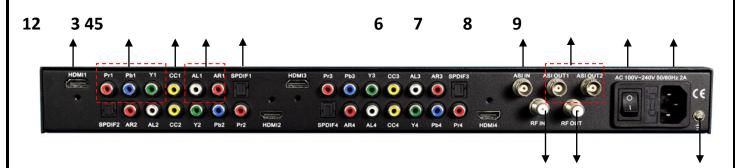

10 11 12

- ① HDMI input port
- 2 YPbPr input port
- **③ CVBS input port for CC only**
- 4 L/R Audio input (Stereo or Mono)
- **(5)** SPDF port(Not applicable at present)
- **6** ASI input port

- 7 ASI Output port 1&2
- **®** Power Switch
- **9** Power supply Slot
- 10 RF in port
- (11) RF out port
- (12) Grounding

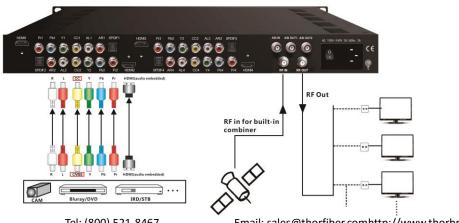

Thor Fiber 2016

Tel: (800) 521-8467

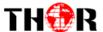

### **Chapter 2 - Installation Guide**

This section is to explain the cautions the users must know in some case that possible injure may bring to users when it's used or installed. For this reason, please read all details here and make in mind before installing or using the product.

### 2.1 General Precautions

- ✓ Must be operated and maintained in an area free of dust and debris.
- ✓ The cover should be securely fastened, do not open the cover of the chassis when the power is on.

  This will also void Thor's manufacturer's warranty.
- ✓ After installation, securely stow away all loose cables, external antenna, and others.

### 2.2 Power precautions

- ✓ Be careful when connecting a power source to the device.
- ✓ Do not operate in wet or damp areas. Make sure the extension cable is in good condition
- ✓ Make sure the power switch is off before you start to install the device

### 2.3 Device's Installation Flow Chart Illustrated (as following)

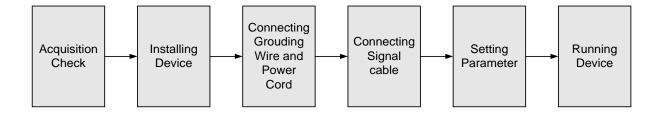

Thor Fiber 2016

Tel: (800) 521-8467

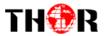

### 2.4 Environment Requirement

| Item                       | Requirement                                                                                                    |  |  |  |
|----------------------------|----------------------------------------------------------------------------------------------------|--|--|--|
| Machine Hall Space         | When installing unit on rack, the distance between 2 rows of machine frames should be 1.2~1.5m and the distance against wall should be no less than 0.8m.                                       |  |  |  |
| Machine Hall Floor         | Electric Isolation, Dust Free, HVAC anti-static material: $1X10^7 \sim 1X10^{10}\Omega$ , Grounding current limiting resistance: $1M\Omega$ (Floor bearing should be greater than $450Kg/m^2$ ) |  |  |  |
| Environment<br>Temperature | 5~40°C(sustainable), 0~45°C(short time), installing air-conditioning is recommended                                                                                                    |  |  |  |
| Relative Humidity          | 20%~80% sustainable 10%~90% short time                                                                                                    |  |  |  |
| Pressure                   | 86~105KPa                                                                                                    |  |  |  |
| Door & Window              | Installing rubber strip for sealing door-gaps and dual level glasses for window                                                                                                    |  |  |  |
| Fire Protection            | Fire alarm system and extinguisher                                                                                                    |  |  |  |
| Power                      | Device power, HVAC and lighting should be independent to each other. Device power requires AC 110V±10%, 50/60Hz or AC 220V±10%, 50/60Hz. Please carefully check before running.                 |  |  |  |

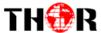

### 2.5 Grounding Requirement

- ✓ It is important to keep this device grounded to ensure all of the modules function correctly. Correctly grounding the device will also help prevent any electrical interference, lightening. Etc. Also it helps reject minor interference that may disrupt the devices ability to function smoothly. General rule of them, make sure the device is grounded when installing anywhere.
- ✓ Always use copper wire. When applied correctly the ground must be wrapped well to ensure maximum conduction so it can reduce any high frequencies. The copper ground wire should also be as short and thick as possible
- ✓ Installer must make sure that the two ends of the ground are well conducted and have appropriate anti-rust properties.
- ✓ It is prohibited to use any other device as part of the grounding electric circuit.
- The area of the conduction between the ground wire and device's frame should be no less than  $25 \text{ m}^2$ .

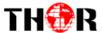

### **Chapter 3 - Operation**

### **Keyboard Function Description:**

**MENU:** Cancel current entered value, resume previous setting; Return to previous menu.

**ENTER:** Activate the parameters which need modifications, or confirm the change after modification.

**LEFT/RIGHT:** Choose and set the parameters.

**UP/DOWN:** Modify activated parameter or paging up/down when parameter is inactivated.

**LOCK:** Lock the screen/cancel the lock state. After pressing the lock key, the LCD will display the current configuring state.

### 3.1.1LCD Menu Structure

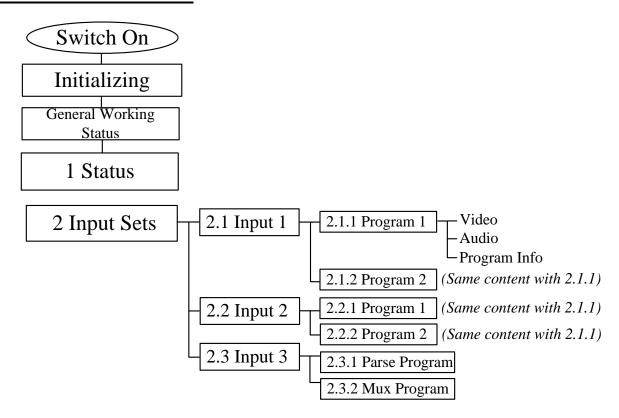

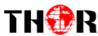

### 4-ADHD

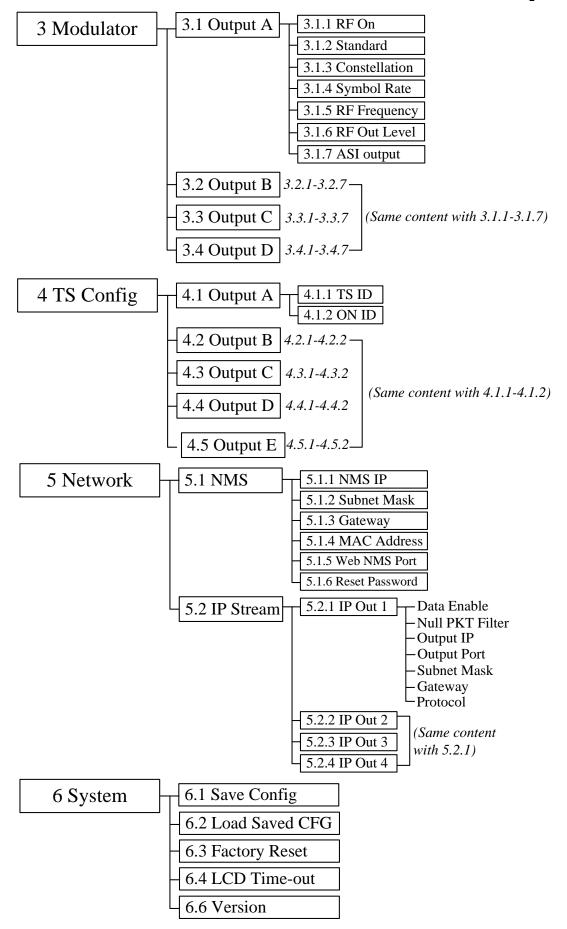

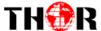

### 3.1.2 Initial Status

After powering on the device, it will take a few seconds to initialize the system

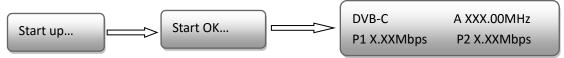

- **DVB-C**: to indicate the modulation standard of this device.
- A/B/C/D: to indicate the 4 carrier outputs
- **XXX.XX MHz:** To indicate the current output frequency(Range: 30~999MHz) of the4 carriers output, which shows in turn.
- **X.XX Mbps**: To indicate the encoding bitrate of each encoding board respectively.

### 3.2General setting for Main Menu

By pressing "Lock" keyon the front panel, enter the main menu. The LCD will display the following pages:

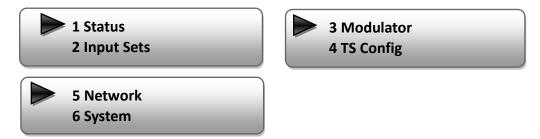

Press UP/DOWN buttons to specify menu items, and then press ENTER to enter the submenus as below:

#### 1) Status

Press Enter to enter "Status" and it displays the working time duration of the device

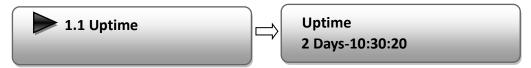

### 2) Input Sets

Under this submenu, the LCD will show "2.1 Input 1", "2.2 Input 2" and "2.3 Input 3".

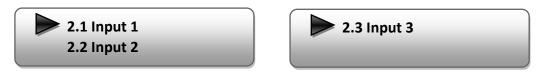

Thor Fiber 2016 Tel: (800) 521-8467

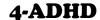

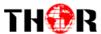

"2.1 Input 1"and"2.2 Input 2" respectively represent the two encoding boards andthere are two programs under each input. User could enter each program to set the interface as per the signal source and set the related video& audio parameters.

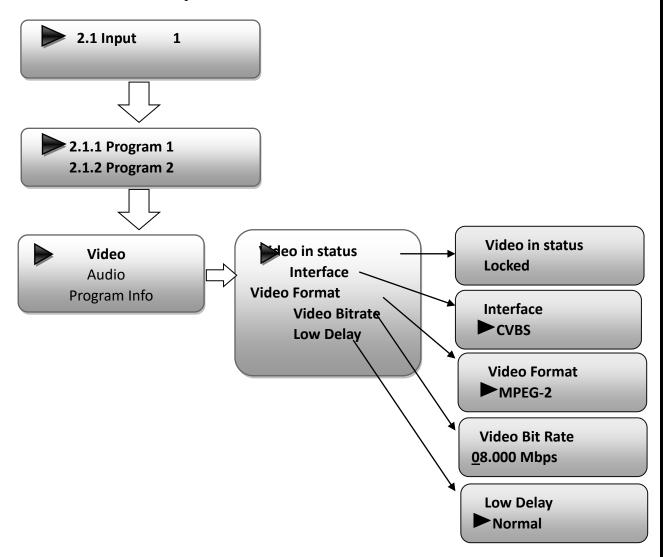

"Interface": Connect the signal source to the corresponding input channel and select the interface from the options provided in the submenu (CVBS, HDMI optional). Press Enter key to confirm and the system will automatically search the signal source.

"Video Format": the encoding module supports both MPEG2 and MPEG4 AVC/H.264 formats. Move the triangle mark with LEFT/RIGHT keys to specify the intended format and press ENTER to confirm.

"Video Bit Rate": Move the underline with LEFT/RIGHT keys and modify the value of frequency (1-19Mbps) with UP/DOWN keys, and press ENTER key to save the settings.

"Low Delay": Normal: disable the low delay mode.

Thor Fiber 2016

Tel: (800) 521-8467

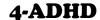

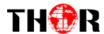

NOTE: The different combination of Video Format, Video Bit-rate, Low Delay Mode and the Resolution of signal source will have an impact on the time latency on receiving side. Please refer to the Appendix attached for detailed information.

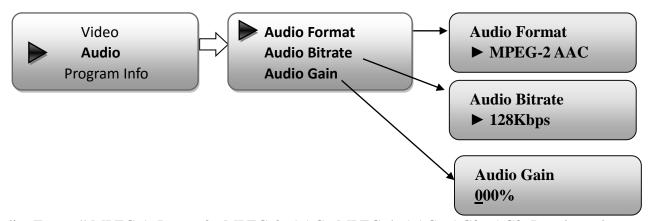

"Audio Format":MPEG-1 Layer 2, MPEG-2 AAC, MPEG-4 AAC, AC3, AC3 Passthrough optional.

"Audio Bitrate":64-320Kbps optional.

"Audio Gain": 000% to 400% adjustable.

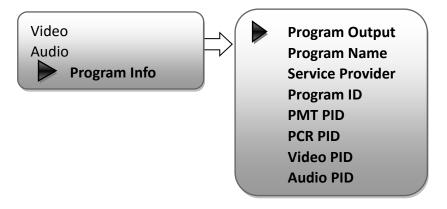

"2.3 Input 3" represents the ASI input. User could parse and select program(s) to mux out.

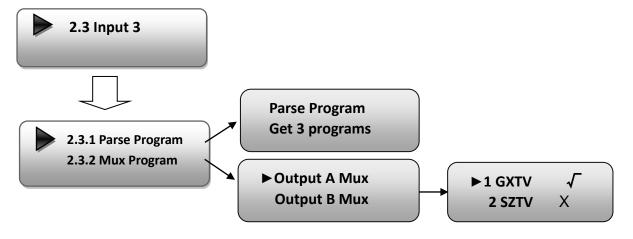

Thor Fiber 2016

Tel: (800) 521-8467

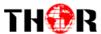

"Parse Program" is for checking the quantity of input programs from the corresponding Tuner input.

"Mux Program" is for selecting programs from the ASI IN to output via corresponding carrier output or ASI output (A, B, C, D, E optional). Move the triangle mark to specify the program and press RIGHT/LEFT keys to shift the mark between " $\sqrt$ " and "X". (" $\sqrt$ ": to output the corresponding program; "X": not to output the corresponding program)

### 3) Modulator Setting

When entering "Modulator" submenu, configure the modulating parameters for the 4 carrier output separately:

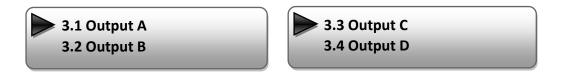

As the 4-ADHD (DVB-C Modulating) has 4 carrier outputs, "3.1"-"3.4" represent the "Carrier A", "Carrier B", "Carrier C", and "Carrier D" respectively. User can enter "3.1"/"3.2"/"3.4"/"3.4" to set the corresponding modulating parameters. Submenus (taking "3.1" as an example) are as below:

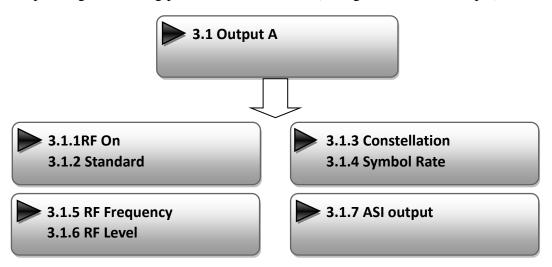

### RF On

This interface decides whether to enable the RF (carrier A) output or not.

**OFF**: to disable programs to output through carrier A.

**ON**: to enable programs to output through carrier A.

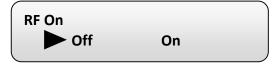

Thor Fiber 2016 Tel: (800) 521-8467

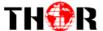

#### > Standard

There are three possible options provided for selecting **Standard**: J.83A(DVB-C), J.83B, J.83C when the display shows them, user just needs to swipeLEFT and RIGHT key to choose.

#### Constellation

Three different constellations: J.83A(DVB-C), J.83B, J.83C will show on the LCD window when Constellation been entered.

J.83A (DVB-C) contains 16QAM, 32QAM, 64QAM, 128QAM, and 256QAM;

J.83B contains 64QAM, 256QAM;

J.83C contains 64QAM, 256QAM.

16QAM: Quadrature Amplitude Modulation is 16

32 QAM: Quadrature Amplitude Modulation is 32

64QAM:Quadrature Amplitude Modulation is 64

128QAM: Quadrature Amplitude Modulation is 128

256QAM: Quadrature Amplitude Modulation is 256

When the display shows, swipeLEFT and RIGHT key to choose and press "ENTER" for confirm.

#### > Symbol Rate

The symbol rate range of both J.83A(DVB-C) & J.83Cis 5Msps to 9Msps and J.83B is fixed and cannot be changed.

#### > RF Frequency

The RF output frequency range is from 30 to 999MHz with 1K stepping. After entering the RF frequency setting submenu, users the can press LEFT, RIGHT, UP, and DOWN buttons to adjust the frequency and confirm by press ENTER button.

RF Frequency 750.000 MHz

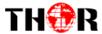

#### > RF level

The RF attenuation range is from -30 $\sim$ -10dbm (81 $\sim$ 97db $\mu$ V) with 0.1db step. After entering this setting submenu, shift UP/DOWN/LEFT/RIGHT key to set the output level and press ENTER to confirm.

RF Level -<u>1</u>0.0 dbm

### > ASI Output:

THOR 4-ADHDencoder & modulator (DVB-C Modulating) has a quad-carrier output A, B, C, D and 1 ASI output E.

Output A: the ASI output programs are same as carrier output A.

**Output B:** the ASI output programs are same as carrier output B.

**Output C:** the ASI output programs are same as carrier output C.

**Output D:** the ASI output programs are same as carrier output D.

**Output E:** the ASI output programs are set separately.

ASI Output
Output A

NOTE: The setting principle of "3.2", "3.3", and "3.4" are the same with "3.1" explained above.

### 4) TS Configuration

Enter each menu to configure the TS ID and Original Network ID for the 4 carriers and ASI output.

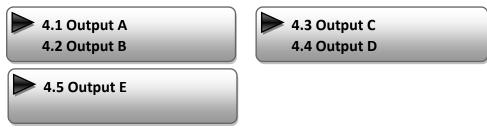

#### 5) Network

Network contains "5.1 NMS" and "5.2 IP Stream".

5.1 NMS 5.2 IP Stream

Thor Fiber 2016

Tel: (800) 521-8467

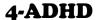

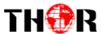

"5.1 NMS" is for setting the network parameters for the connection between the device and PC.

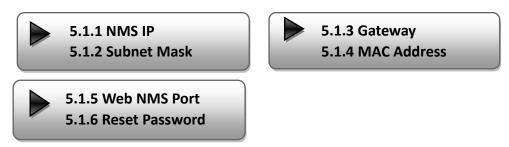

"IP Stream" is for configuring the 4 SPTS output respectively.

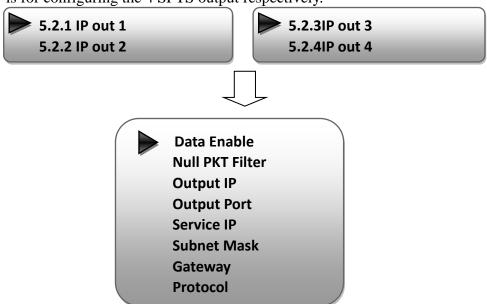

### 6) System

It contains 5 submenus where users can save/load configurations.

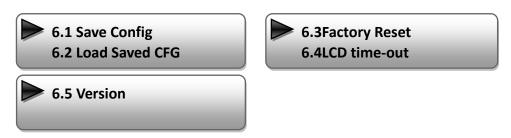

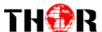

### **Chapter 4 - WEB NMS Operation**

For setting configurations you can use the front panel; also you are able to control and set the configurations on any computer by connecting the device to the web NMS Port. You should ensure that the computer's IP address is different from the THOR 4-ADHD's IP address; otherwise, it would cause IP conflict.

### 4.1 Login

The default IP of this device is 192.168.0.136. We can modify the IP through the front panel.

Connect the pc and the device with net cable, and use ping command to confirm they are on the same network segment.

E.G. the PC IP address is 192.168.99.252, we then change the device IP to 192.168.99.xxx (xxx can be 0 to 255 except 252 to avoid IP conflict).

Use any web browser to connect the device with the PC by inputting the Encoder & Modulator's IP address in the browser's address bar and press Enter.

It will display the Login interface as Figure-1. Input the Username and Password (Both the default Username and Password are "admin".) and then click "LOGIN" to start the device setting.

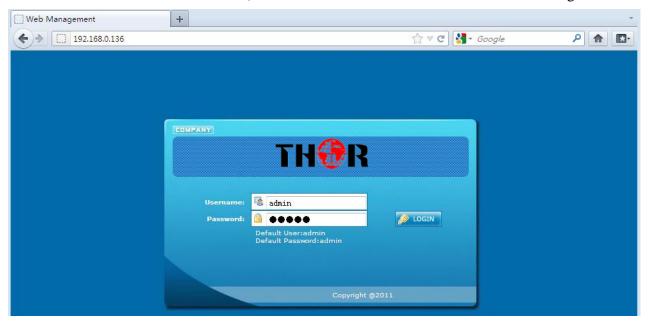

Figure-1

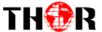

### 4.2 Operation

### Welcome

When we confirm the login, it displays the WELCOME interfaceasshown in Figure-2.

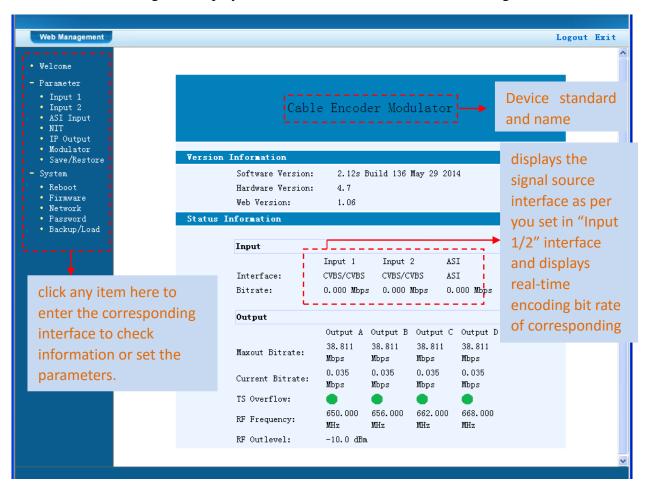

Figure-2

### Input 1

From the menuon left side of the webpage, clicking "Input 1", it displays the information of the programs from the 1<sup>st</sup> encoding board as Figure-3.

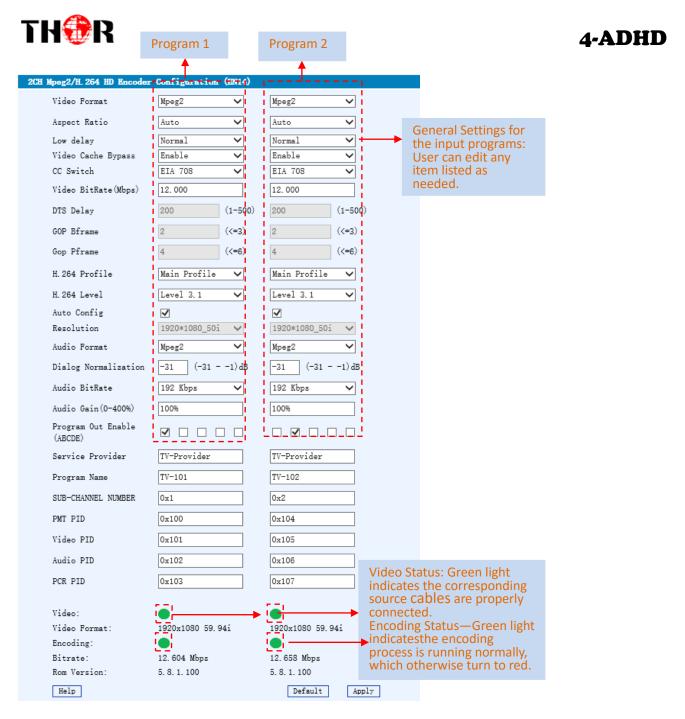

Figure-3

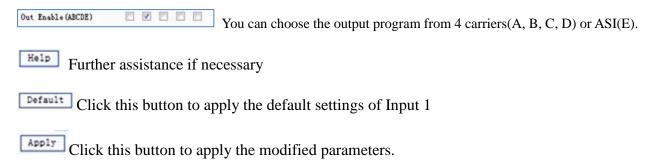

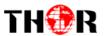

NOTE.....

The different combination of **Video Format**, **Video Bit-rate**, **Low delay Mode** and **the Resolution** of signal source will have an impact on the latency. Please refer to the **Appendix** attached for detailed information.

.....

### Input 2

Similarly, from the menuon left side of the webpage, clicking "Input 2", it displays the information of the programs from the 2<sup>ed</sup> encoding board.

### **ASI Input**

A · B · C · D ·

Click "ASI Input", it will display ASI input program information as shown in Figure-4.Parse and multiplex ASI IN programs in this interface.

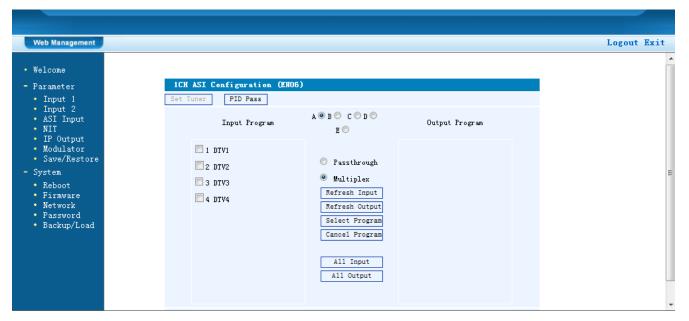

Figure-4

The letters A to D represent the 4 carrier outputs. E represents the ASI output. Configure different program groups for each carrier output.

- Passthrough If this itemis selected, all the input programs will pass through without any elimination.
  - Multiplex Selecting this item to allow user select programs as required to output.

Refresh Input Click"Refresh Input" to refresh the input program list.

Thor Fiber 2016 Tel: (800) 521-8467 Email: sales@thorfiber.comhttp://www.thorbroadcast.com

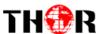

Refresh Output" to refresh the output program list.

Select Program When user checks one input program with " $\sqrt{}$ ", one can transfer the checked program to the right box to output.

Select the programs which we want to output or we can output all the programs.

Cancel Program Similarly, cancel the multiplexed programs from the right box.

All Input & All Output to select all the input/output programs with one-time clicking.

Parse timeout 200 seconds Time limitation to parse the input programs

Click this button to trigger a dialog box as shown below, where to add the PIDs which need pass through.

In some occasions, there are some PIDs which won't belong to any program, such as EPG, NIT tablesand so on which user just wants to pass them through the multiplexing module without changing anything. This is the main purpose of this function.

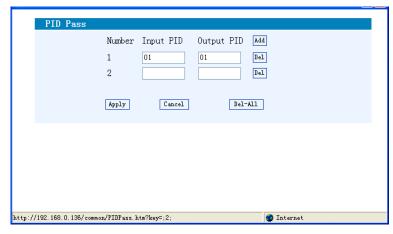

Click "Add" Add to add more boxes for filling the Input & Output PIDs, then click "Apply" to confirm.

### **NIT Table setting**

Click "NIT" from the menu to trigger the screen below. Then click "Add" from this screen to add the program descriptor in NIT Table.

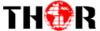

### 4-ADHD

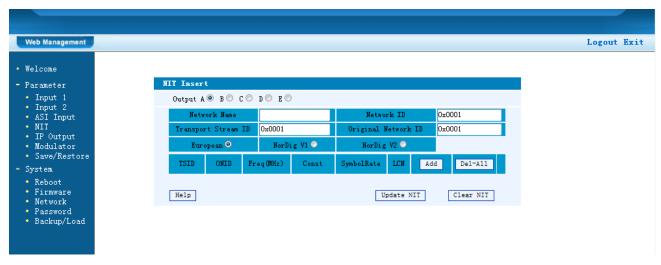

Figure-5

Click"Add" from this page, it will display the screen as Figure-6shows whereit requires to add Service ID and configure other parameters for the programs.

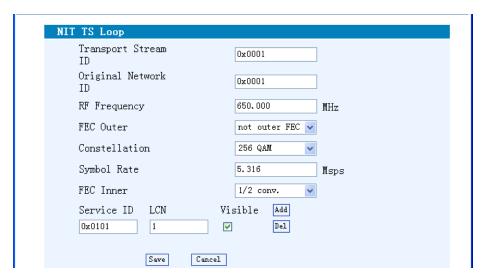

Figure-6

Here by clicking "Add", users can set the program LCN in its respective field. After setting all the data, users need to click on "Save" to save the setting. AsFigure-7, click "UpdateNIT" to update the NIT information.

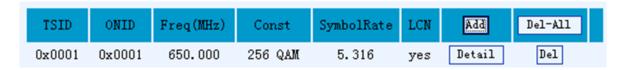

Figure-7

Thor Fiber 2016 Tel: (800) 521-8467 Email: sales@thorfiber.comhttp://www.thorbroadcast.com

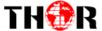

### **IP Output**

Click"IP Output" from the left menu, it will display the screen as Figure-8 where to configure the 4 IP SPTSOutput.

After setting the parameters, click"Apply" to save the setting.

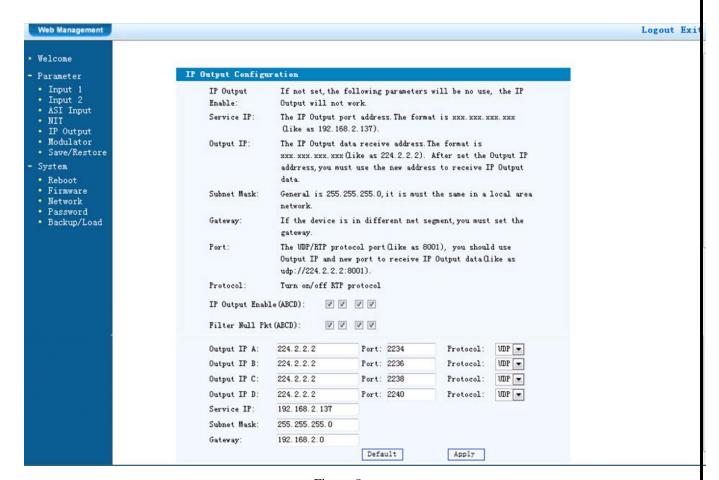

Figure-8

### **Modulator Setting**

This unit is equipped with 4 adjacent frequency output. User can configure 4 carrier outputs here.

**NOTE:** Different modulation standards have different bandwidths. (See specifications in Chapter 1).

After setting all the parameters, click on "Apply" to save the Modulator parameters.

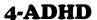

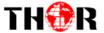

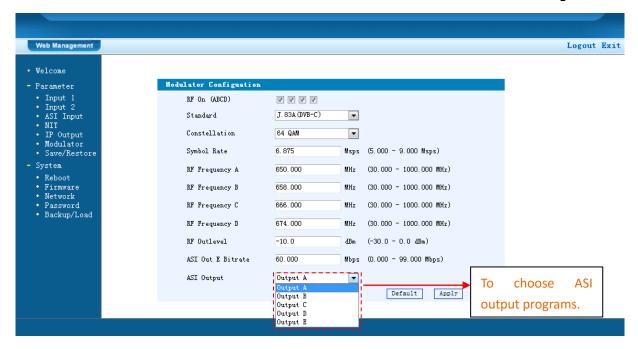

Figure-9

### Save/Restore

Clicking "Save/Restore" from the menu, it will display the screen as Figure-10 where can save the configuration permanently to the device. Click "Save Configuration", for store the data permanently to the device.

By using "Restore Configuration" user can restore the latest saved configuration to the device.

By using "Factory Set" user can import the default factory configuration.

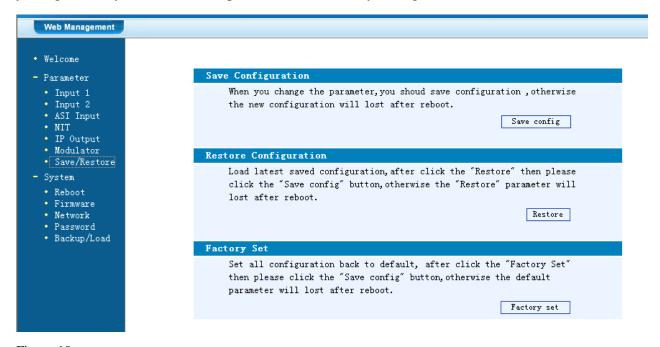

Figure-10

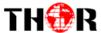

### **Restart the Device**

Click"Reboot"from the menu, the screen will display as Figure-11. Here when clicking "Reboot" box, it will restart the device automatically.

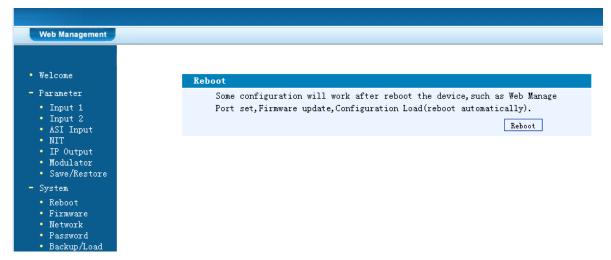

Figure-11

### **Update the Device**

Click"Firmware" from the menu it will display the screen as Figure-12. Here user can update the device by using the update file.

Click"Browse" to find the path of the device update file for this device then click"Update" to update the device.

After updating the device, user needs to restart the device by using Reboot option.

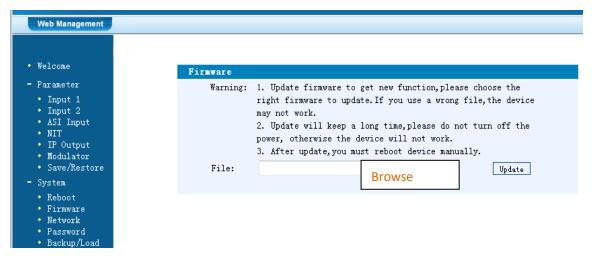

Figure-12

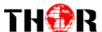

### **Network**

When user clicks "Network", it will display the screen as Figure-13. It displays the network information of the device. Here user can change the device network configuration as needed.

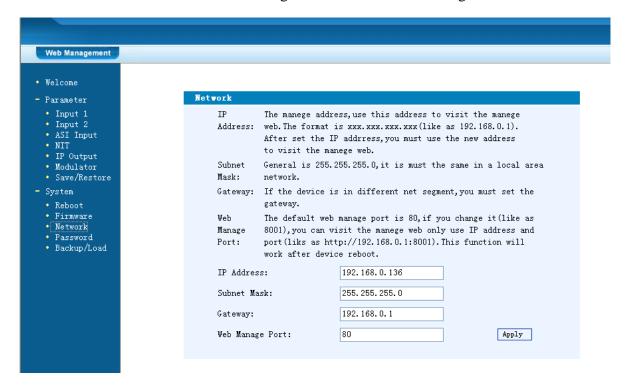

Figure-13

### **Change Password**

Whenuser clicks "Password", it will display the password screen as Figure-14. Here user can change the Username and Password for login to the device.

After puttingthe currentand new Username and Password, clickApply" to save the configuration.

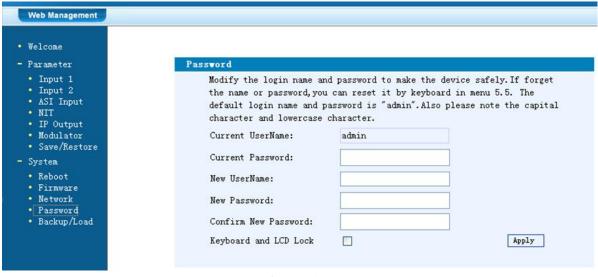

Figure-14

Thor Fiber 2016

Tel: (800) 521-8467

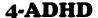

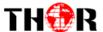

### Keyboard and LCD Lock

 $\triangleright$  Keyboard and LCD Lock: If it is marked with " $\sqrt{}$ ", the LCD and keyboard will be locked to avoid unexpected modification or view of the device information and configurations. User can't operate the keyboard & LCD while only the device IP address can be noted in the LCD window.

IP Address 192.168.000.136

### Backup/Load

Click"Backup/Load" from the menu, it will display the screen as Figure-15.

**Backup Configuration** – To back up the device configuration file to a folder

**Load Configuration** – If user needs to load the old configuration to the device, click "Browse" and find the backup configuration file path. After selecting the file, click "Load File" to load the backup file to the device.

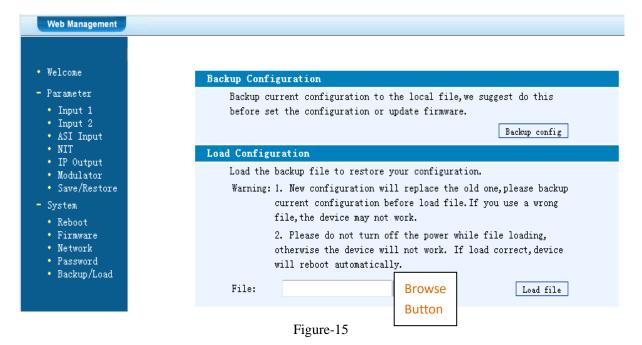

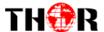

### **Chapter 5 - Troubleshooting**

THOR's ISO9001 quality assurance system has been approved by the CQC organization. We guarantee the products' quality, reliability and stability. All THOR products haven passed all testing and manual inspections before they are shipped out. The testing and inspection scheme already covers all the Optical, Electronic and Mechanical criteria which have been published by THOR. To prevent a potential hazard, please strictly follow the operation conditions.

#### **Prevention Measures**

- ➤ Installing the device in a place where the environmental temperature is between 0 to 45 °C
- Making sure the unit has plenty of ventilation for the heat-sink on the rear panel; and other heat-sink bores if necessary
- ➤ Checking the AC input within the power supply and ensure it is working, the connection is correctly installed before switching on device
- > Checking the RF output levels to stay within a tolerable range, if it is necessary
- Checking all signal cables have been properly connected
- Frequently switching on/off device is prohibited; the interval between every switching on/off must be greater than 10 seconds.

### Conditions needed to unplug power cord

- Power cord or socket damage.
- Any liquid that got into the device.
- Any stuff that could cause a circuit short
- > Device in damp environment
- Device has suffered from physical damage; i.e. it fell off a rack.
- Longtime idle.
- After switching on and restoring to factory setting, device still won't work properly.
- Maintenance needed on device

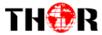

### 4-ADHD

### **Chapter 6 -Packing List**

| THOR4-ADHDEncoder Modulator | 1PC  |
|-----------------------------|------|
| User's ManualCD             | 1PC  |
| HDMI Cables                 | 2PCS |
| YPbPr Cables                | 2PCS |
| CVBS Cables                 | 2PCS |
| Power Cord                  | 1PC  |

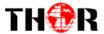

### **Chapter 7 - Application**

### 7.1 Application Example

1). Residences and Private Homes Video content DVB-T/ISDB-T distribution

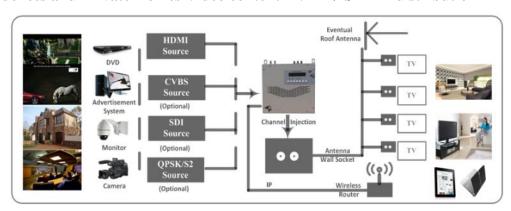

2) Outside Audio-Video contents ON-AIR DVB-T/ISDB-T distribution

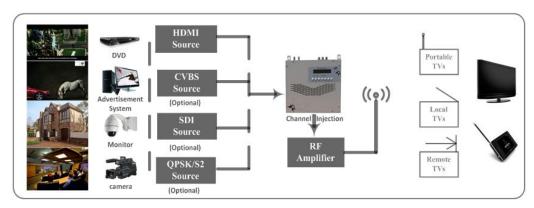

### 3) Hotel Audio-Video contents DVB-T/ISDB-T distribution

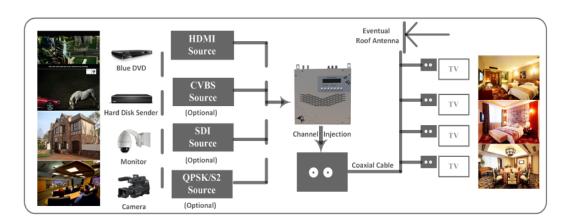

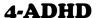

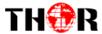

### 4) Bar Audio-Video contents distribution

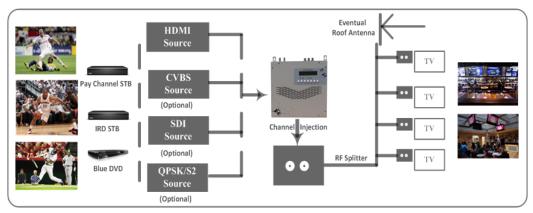

### 5) Cinema Audio-Video contents DVB-T/ISDB-T distribution

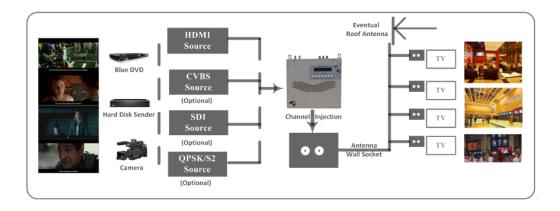

### 6) Company Audio - Video contents distribution

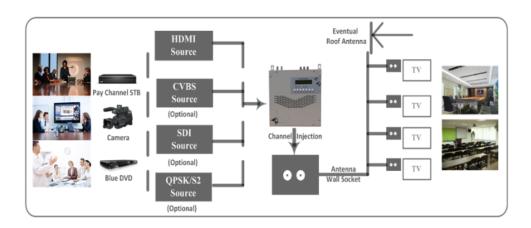

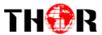

### **APPENDIX**

### INTERNAL TEST REPORT OF DELAY

(The values of average latency cover the progress from Encoding to Decoding.)

|                      | Encoding Details              |                     |            |                      | Average          |               |  |
|----------------------|-------------------------------|---------------------|------------|----------------------|------------------|---------------|--|
| Decoding<br>Terminal | Single<br>Source<br>Interface | Bit<br>Rate<br>Mode | Resolution | Low<br>Delay<br>Mode | Encoding<br>Type | Delay<br>(ms) |  |
| DVB-C HD<br>STB CVBS |                               | S VBR               | 576i@50    | Mode 1               | mpeg2            | 310           |  |
|                      | CVPS                          |                     |            |                      | H.264            | 225           |  |
|                      | VDK                           | 3761@30             | Mode 2     | mpeg2                | 430              |               |  |
|                      |                               |                     |            | Mode 2               | H.264            | 440           |  |

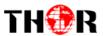

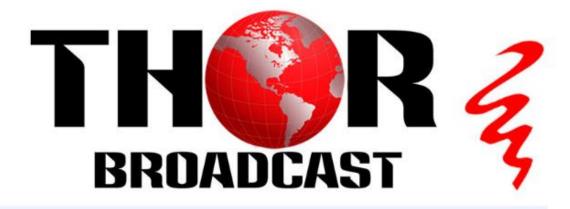

### **Encoder Modulator Quick Setup with Gui & VCT**

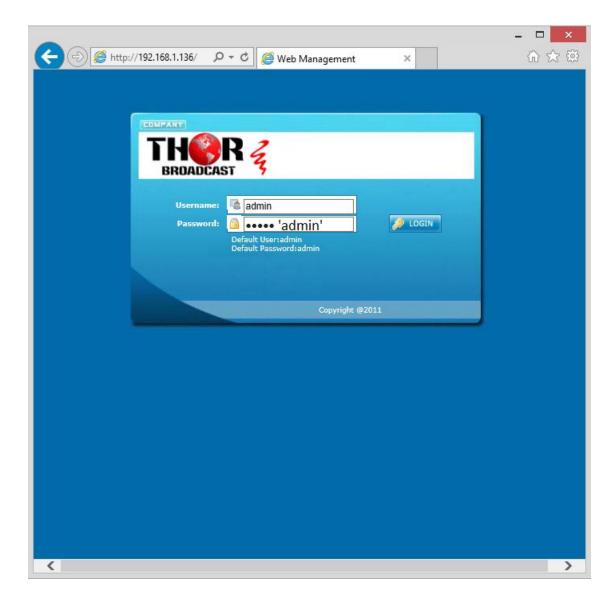

Thor Fiber 2016

Tel: (800) 521-8467

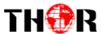

### Intro – Gui & VCT

Thor Broadcast ships from our facility in Los Angeles with a preloaded NMS GUI firmware Generally the IP address will be 192.168.0.136: this goes into any internet browser URL line Once you're at the login screen default username and admin passwords are both: admin

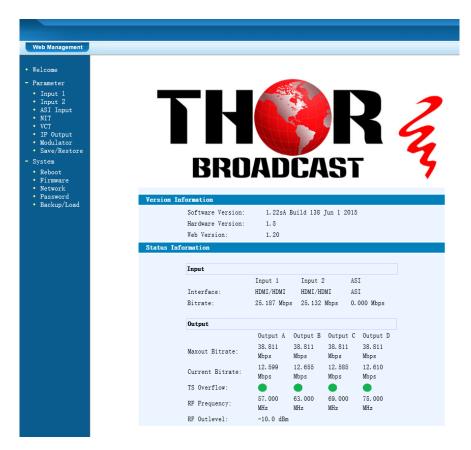

\*\*\*If you do not have a green light at the bottom of this screen as shown to the left here, that means the unit is not reading the input(red light) which means that your resolution is above or below the units threshold of 720 to 1080 (could be 480 if using composite inputs)

Welcome

#### Parameter

- Input 1 Input 2
- ASI Input
- NIT
- VCT
- IP Output
- ModulatorSave/Restore
- System
- Reboot
- Firmware
- Network
- PasswordBackup/Load

The Welcome Screen show above has general information of your working encoder

On the left hand side you can quickly switch to Thor's Parameters and System Control

Input 1 reflects the first TWO HDMI inputs 1 & 2

Input 2 reflects the next TWO HDMI inputs 3 & 4

In this example – we have inserted 4 HDMI inputs into our unit (DVD/BLURAY)

Thor Fiber 2016

Tel: (800) 521-8467

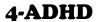

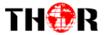

| 2CH Mpeg2/HL 264 HD Encoder | Configuration (EN20) |                 |                                                                  |
|-----------------------------|----------------------|-----------------|------------------------------------------------------------------|
| Interface                   | HDMI 🗸               | HDMI 🗸          | INPUTS 1 & 2                                                     |
| Video Format                | Mpeg2                | Mpeg2           |                                                                  |
| Aspect Ratio                | Auto                 | Auto            | You can see that there are a variety of ways to alter the        |
| Low Delay                   | Normal               | Normal          |                                                                  |
| CC Switch                   | CC Off               | CC Off          | functions and options using                                      |
| Video BitRate(Mbps)         | 18. 000              | 18. 000         | simple drop down menus when perusing the various menu            |
| DTS Delay                   | 200 (1-500)          | 200 (1-500)     | options.                                                         |
| GOP Bframe                  | 2 (<=3)              | 2 (<=3)         |                                                                  |
| Gop Pframe                  | 4 (<=6)              | 4 (<=6)         | However Thor's unique                                            |
| H. 264 Profile              | Main Profile         | Main Profile 🗸  | hardware systems are developed                                   |
| H. 264 Level                | Level 3.1            | Level 3.1       | to automate most of these options for you. It's important        |
| Auto Config                 | ✓                    | <b>✓</b>        | , , ,                                                            |
| Resolution                  | 1920*1080_50i V      | 1920*1080_50i V | for you to always save and hit                                   |
| Audio Format                | AC 3                 | AC 3            | APPLY at the bottom to save the work you've done.                |
| Dialog Normalization        | -31 (-311)dB         | -31 (-311) dB   |                                                                  |
| Audio Source                | Auto                 | Auto            | You can set up virtual channels                                  |
| Audio BitRate               | 192 Kbps 💙           | 192 Kbps 💙      | and program ID features as well.                                 |
| Audio Gain (0-400%)         | 100%                 | 100%            | At the bottom the green light                                    |
| Out Enable(ABCDE)           |                      |                 | indicates the unit is operational and digesting the video stream |
| Service Provider            | TV-Provider          | TV-Provider     | at about 18mb/s.                                                 |
| Program Name                | TV-101               | TV-102          | ·                                                                |
| SUB-CHANNEL NUMBER          | 1                    | 1               |                                                                  |
| PMT PID                     | 0x100                | 0x104           | If you have RED lights, there is a                               |
| Video PID                   | 0x101                | 0x105           | 99% certainty that this problem is related to resolution         |
| Audio PID                   | 0x102                | 0x106           | is related to resolution                                         |
| PCR PID                     | 0x103                | 0x107           | If you are setting up an encoder with HDMI cables to STB's or    |
| Video:                      |                      |                 | DVD players; your settings                                       |
| Video Format:               | 1280x720 59.94p      | 1280x720 59.94p | screen should resemble the one                                   |
| Encoding:                   |                      |                 |                                                                  |
| Bitrate:                    | 18.741 Mbps          | 18.741 Mbps     | to the left.                                                     |
| Rom Version:                | 1. 1. 1. 100         | 1. 1. 1. 100    |                                                                  |
| Help                        |                      | Default Apply   | In this example we are converting HDMI to QAM                    |

Audio is embedded – MPEG2 – CC OFF

Bitrate is about 18mb/s which is crystal clear HDTV running from a DVD player

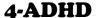

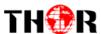

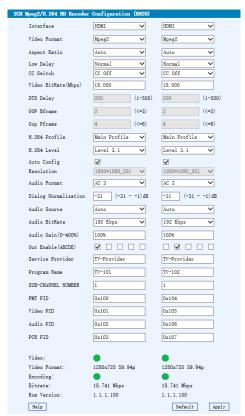

In this example we are converting HDMI to QAM

Audio is embedded - MPEG2 - CC OFF

Bitrate is about 18mb/s which is crystal clear HDTV running from a DVD player

The next page is a QAM Frequency chart which displays the frequency in megahertz you're converting to a channel ID # --

Below you see that the 4 channels are being tuned to 2,3,4,5 in a consecutive order

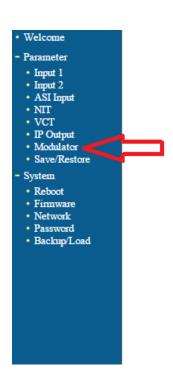

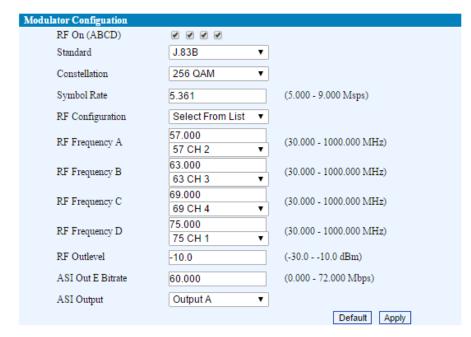

Thor Fiber 2016

Tel: (800) 521-8467

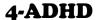

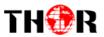

## CATV QAM Channel Center Frequency - 54 MHz to 860 MHz

| EIA CH.  | MHz Center<br>Frequency | EIA CH.  | MHz Center<br>Frequency | EIA CH.    | MHz Center<br>Frequency |
|----------|-------------------------|----------|-------------------------|------------|-------------------------|
| 2        | 57                      | 42       | 333                     | 87         | 603                     |
| 3        | 63                      | 43       | 339                     | 88         | 609                     |
| 4        | 69                      | 44       | 345                     | 89         | 615                     |
| 5        | 79                      | 45       | 351                     | 90         | 621                     |
| 6        | 85                      | 46       | 357                     | 91         | 627                     |
| 95       | 93                      | 47       | 363                     | 92         | 633                     |
| 96       | 99                      | 48       | 369                     | 93         | 639                     |
| 97       | 105                     | 49       | 375                     | 94         | 645                     |
| 98       | 111                     | 50       | 381                     | 100        | 651                     |
| 99       | 117                     | 51       | 387                     | 101        | 657                     |
| 14       | 123                     | 52       | 393                     | 102        | 663                     |
| 15       | 129                     | 53       | 399                     | 103        | 669                     |
| 16       | 135                     | 54       | 405                     | 104        | 675                     |
| 17       | 141                     | 55       | 411                     | 105        | 681                     |
| 18       | 147                     | 56       | 417                     | 106        | 687                     |
| 19       | 153                     | 57       | 423                     | 107        | 693                     |
| 20       | 159                     | 58       | 429                     | 108        | 699                     |
| 21       | 165                     | 59       | 435                     | 109        | 705                     |
| 22       | 171                     | 60       | 441                     | 110        | 711                     |
| 7        | 177                     | 61       | 447                     | 111        | 717                     |
| 8        | 183                     | 62       | 453                     | 112        | 723                     |
| 9        | 189                     | 63       | 459                     | 113        | 729                     |
| 10       | 195                     | 64       | 465                     | 114        | 735                     |
| 11       | 201                     | 65       | 471                     | 115        | 741                     |
| 12       | 207                     | 66       | 477                     | 116        | 747                     |
| 13       | 213                     | 67       | 483                     | 117        | 753                     |
| 23       | 219                     | 68       | 489                     | 118        | 759                     |
| 24       | 225                     | 69       | 495                     | 119        | 765                     |
| 25       | 231                     | 70       | 501                     | 120        | 771                     |
| 26       | 237                     | 71       | 507                     | 121        | 777                     |
| 27       | 243                     | 72       | 513                     | 122        | 783                     |
| 28       | 249                     | 73       | 519                     | 123        | 789                     |
| 29       | 255                     | 74       | 525                     | 124        | 795                     |
| 30       | 261                     | 75       | 531                     | 125        | 801                     |
| 31       | 267                     | 76       | 537                     | 126        | 807                     |
| 32       | 273                     | 77       | 543                     | 127        | 813                     |
| 33       | 279                     | 78       | 549                     | 128        | 819                     |
| 34       | 285                     | 79       | 555                     | 129        | 825                     |
| 35       | 291                     | 80       | 561                     | 130        | 831                     |
| 36       | 297                     | 81       | 567                     | 131        | 837                     |
| 37<br>38 | 303<br>309              | 82<br>83 | 573<br>579              | 132<br>133 | 843<br>849              |
|          |                         |          |                         |            |                         |
| 39<br>40 | 315<br>321              | 84       | 585                     | 134        | 855                     |
| 41       | 327                     | 85<br>86 | 591<br>597              | 135        | 861                     |
| 41       | 321                     | 00       | 297                     |            |                         |

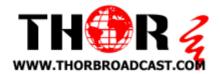

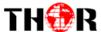

## **Virtual Channels**

In order to create RF QAM Channels without decimal points, or in order to create a virtual channel, Thor Broadcast has a VCT menu option to create such results in your RF QAM Distribution.

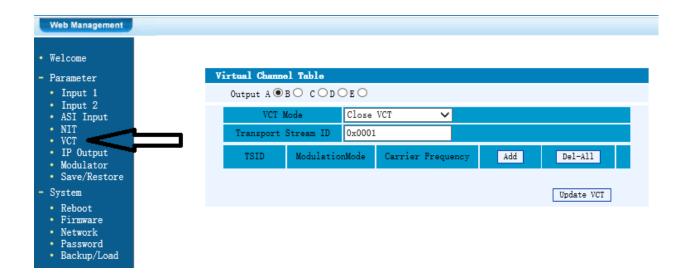

Since you can only modulate in a direct linear format; such as using channel 10, 11, 12, 13... VCT

Some headend's require a digital remap, some cable companies require different frequencies than channel numbers, and for adding a unit to an existing headend this VCT makes it easy to add any number of channels by using any open frequencies in the RF spectrum and assign simpler format visual channel numbers on your TV set.

**EXAMPLE**: Suppose you are installing a 4HDMI unit on an existing rack, the client needs to add channels 32, 33, 34, and 7. Frequencies 273, 279, & 285 are clear so adding channels 32, 33, 34 is simple, however in order to add channel 7 we must create a frequency inline for channel 35 (291mhz) and remap to VCT for channel #7 or frequency 177.

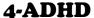

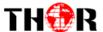

First select input 4 or D in the OUTPUT selection Next click ADD

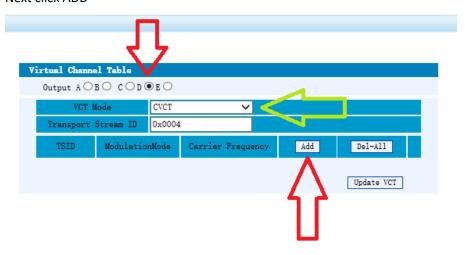

**Under VCT MODE: it must be set to CVCT** 

Next you will see a POP up window

**PLEASE MAKE SURE YOU ARE USING MOZILLA, or EXPLORER**, generally this firmware does not work well with either google chrome or safari. There is essentially only a few changes that need to be made:

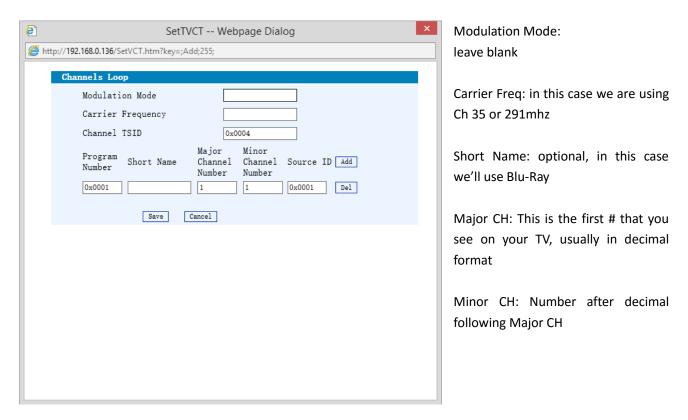

So in order to create a whole number without a decimal, all you need to do is put (1008) in the Major Box and then add 7 to the Minor Box. This will create a VCT on frequency 291, but will appear on your RF system as 7. In essence you are creating a virtual channel where there is an empty frequency.

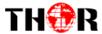

## 4-ADHD

| Channels Loop                |                                                               |
|------------------------------|---------------------------------------------------------------|
| Modulation Mode              | 0x00                                                          |
| Carrier Frequency            | 291                                                           |
| Channel TSID                 | 0x0004                                                        |
| Program<br>Number Short Name | Major Minor<br>Channel Channel Source ID Add<br>Number Number |
| 0x0001 Blu-Ray               | 7 0x0001 Del                                                  |
| Save                         | Cancel                                                        |

Also make sure to press SAVE to ensure your settings were added correctly.

Now reverting back to your Modulator table, it should look like this:

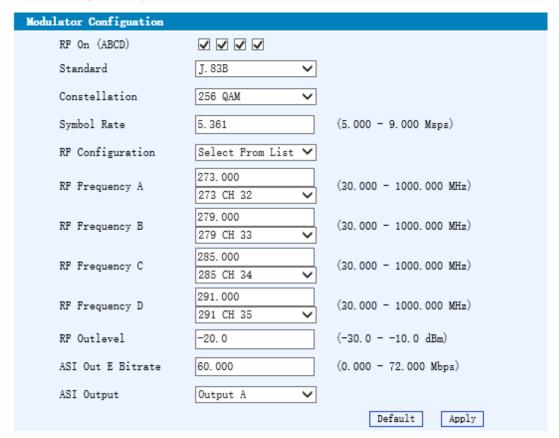

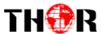

VCT Table should look like this:

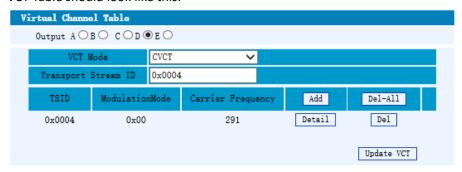

Now when you fire up the television and begin scrolling through the channel list you'll see our newly created VCT Channel, as shown below 7, 32, 33, & 34

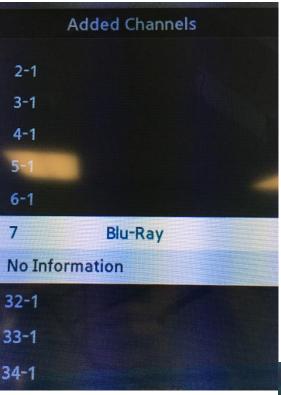

Again this is just an example, but you can see that there is no channel 35, because it has been digitally remapped to appear as channel 7 from Channel 35 or frequency 291.

Also note that because we added a title in – Blu Ray appears by channel # 7 on the TV set channel list

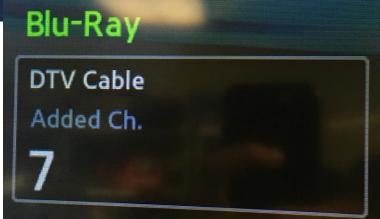

Thor Fiber 2016 Tel: (800) 521-8467

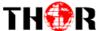

When you are scrolling through the TV channels we notice how under Channel 7 Blu-Ray also appears above it.

You can ideally set this up for every channel so your customers will always know what they are watching... ABC, FOX, CBS, ESPN

So, after adding in VCT for the other 3 inputs, we can go back to our TV and check the listings to ensure that all 4 HDMI inputs are accounted for.

#### FIRST always save your work

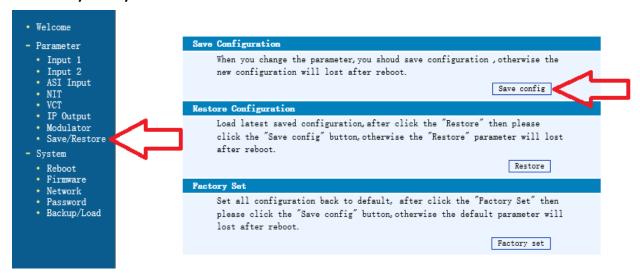

Click on the SAVE/RESTORE on the left hand menu, then click SAVE CONFIG.

Some notes about these procedures—

- Make sure after your settings are input that you need to ensure that your TV sets are acting in accordance with the changes you're making
- Not every TV set is created equal, some sets will automatically make changes when new lineup situations are addressed, some TV's will pick up the new channels while some legacy TV's will need to be rescanned for QAM channels in the TV setup guide.
- After saving settings on your Thor Encoder, also power cycle the unit as well. This restart helps the unit achieve optimal settings from the onset once changes are made

Thor Fiber 2016 Tel: (800) 521-8467 Email: sales@thorfiber.comhttp://www.thorbroadcast.com

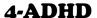

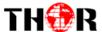

Once you rescan the TV and your settings on the Thor Encoder/Modulator are definitively correct, you should be able to rescan your TV set (we use Samsung at the Thor Broadcast Lab)

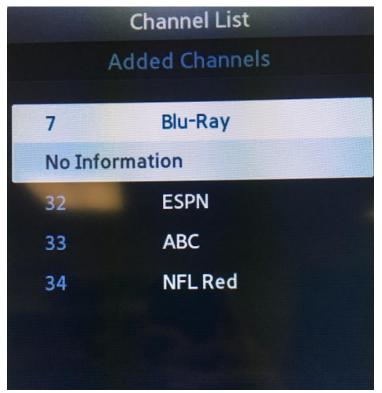

The Thor Modulator is broadcasting on frequencies of 273, 279, 285, & 291.
Using VCT we put CH 35 (freq 291) on Logical Channel # 7

We used the VCT for channels 32, 33, & 34 to eliminate decimal points and to label the channels accordingly with the faux labels in this example being ESPN, ABC, and NFL Redzone.

Also note that after you rescan your QAM tuner in your TV set, it eliminated all the other channels that we're not broadcasting (image from pg 9)

Now that you've completed these steps and confirmed everything is functioning as it should, you should now introduce this encoder to the rest of the RF QAM distribution headend by using the RF output from the Thor H-4ADHD via coax to the rest of the modulators using a combiner already found on the rack inside the headend room of the facility.

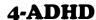

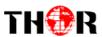

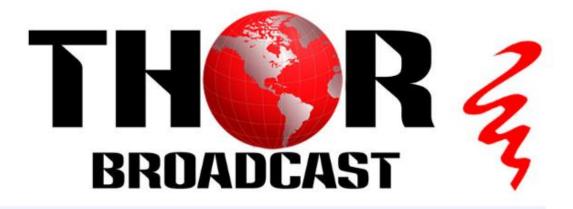

# **Encoder Modulator IPTV Setup**

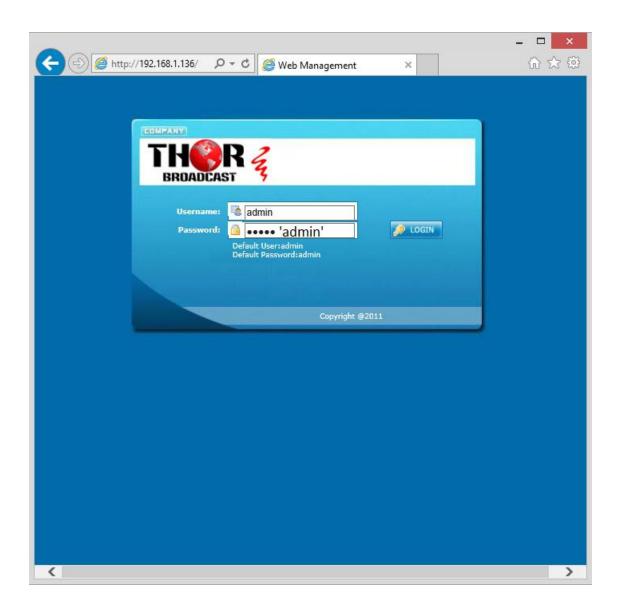

Thor Fiber 2016

Tel: (800) 521-8467

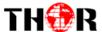

## **Intro**

Thor Broadcast ships from our facility in Los Angeles with a preloaded NMS GUI firmware Generally the IP address will be 192.168.0.136; this goes into any internet browser URL line Once you're at the login screen; default username and admin passwords are both: admin Here we changed the IP on the units front panel to 192.168.1.136 to match the PC's nic.

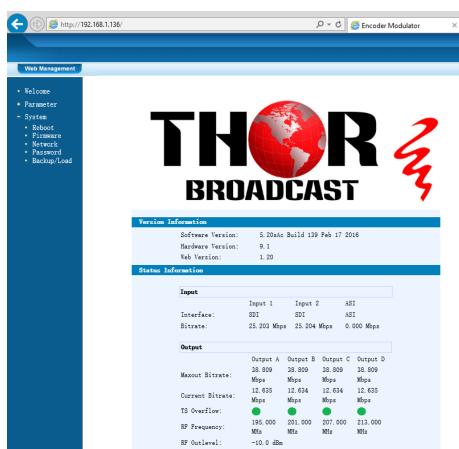

\*\*\*If you do not have a green light at the bottom of this screen as shown to the left here, that means the unit is not reading the input(red light) which means that your resolution is above or below the units threshold of 720 to 1080 (could be 480 if using composite inputs)

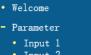

- Input 2 • ASI Input
- NIT • VCT
- IP Output
- Modulator
- Save/Restore
- System
- RebootFirmware
- Network
- Network
   Password
- Backup/Load

The Welcome Screen above has general information of your operating encoder

On the left hand side you can quickly switch to Thor's Parameters and System Control

Input 1 reflects the first TWO HDSDI inputs 1 & 2

Input 2 reflects the next TWO HDSDI inputs 3 & 4

In this example – we have inserted 4 HD-SDI inputs into our unit

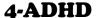

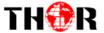

| 2CH Mpeg2/HL 264 HD Encoder   | Configuration (EN14) |                  |
|-------------------------------|----------------------|------------------|
| Video Format                  | Mpeg2                | Mpeg2 ✓          |
| Aspect Ratio                  | Auto                 | Auto             |
| Low delay                     | Normal               | Normal           |
| Video Cache Bypass            | Enable 🗸             | Enable 🗸         |
| CC Switch                     | EIA 708 💙            | EIA 708 💙        |
| Video BitRate(Mbps)           | 12. 000              | 12. 000          |
| DTS Delay                     | 200 (1-500)          | 200 (1-500)      |
| GOP Bframe                    | 2 (<=3)              | 2 (<=3)          |
| Gop Pframe                    | 4 (<=6)              | 4 (<=6)          |
| H. 264 Profile                | Main Profile         | Main Profile 🗸   |
| H. 264 Level                  | Level 3.1            | Level 3.1        |
| Auto Config                   | ✓                    | ✓                |
| Resolution                    | 1920*1080_50i 🗸      | 1920*1080_50i 🗸  |
| Audio Format                  | Mpeg2                | Mpeg2 ✓          |
| Dialog Normalization          | -31 (-311) dB        | -31 (-311) dB    |
| Audio BitRate                 | 192 Kbps 💙           | 192 Kbps 💙       |
| Audio Gain(0-400%)            | 100%                 | 100%             |
| Program Out Enable<br>(ABCDE) | ☑ □ □ □              |                  |
| Service Provider              | TV-Provider          | TV-Provider      |
| Program Name                  | TV-101               | TV-102           |
| SUB-CHANNEL NUMBER            | 0x1                  | 0x2              |
| PMT PID                       | 0x100                | 0x104            |
| Video PID                     | 0x101                | 0x105            |
| Audio PID                     | 0x102                | 0x106            |
| PCR PID                       | 0x103                | 0x107            |
| Video:                        |                      |                  |
| Video Format:                 | 1920x1080 59.94i     | 1920x1080 59.94i |
| Encoding:                     | •                    | •                |
| Bitrate:                      | 12.604 Mbps          | 12.658 Mbps      |
| Rom Version:                  | 5. 8. 1. 100         | 5. 8. 1. 100     |
| Help                          |                      | Default Apply    |

INPUTS 1 & 2 for HD-SDI (2 channels)

You can see that there are a variety of ways to alter the functions and options using simple drop down menus when perusing the various menu options.

However Thor's unique hardware systems are developed to automate most of these options for you. It's important for you to always save and hit APPLY at the bottom to save the work you've done.

You can set up virtual channels and program ID features as well.

At the bottom the green light indicates the unit is operational and digesting the video stream at about 12.5mb/s.

If you have RED lights, there is a 99% certainty that this problem is related to resolution.

The drop down menus offer an abundance of options, here we have standardized the unit to ingest HD-SDI video and to encode those streams in MPEG2 with EIA Closed Captions 708 embedded on the SDI.

Thor Fiber 2016

Tel: (800) 521-8467

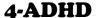

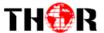

These are just a few of the drop down menu options you can manipulate in the NMS gui

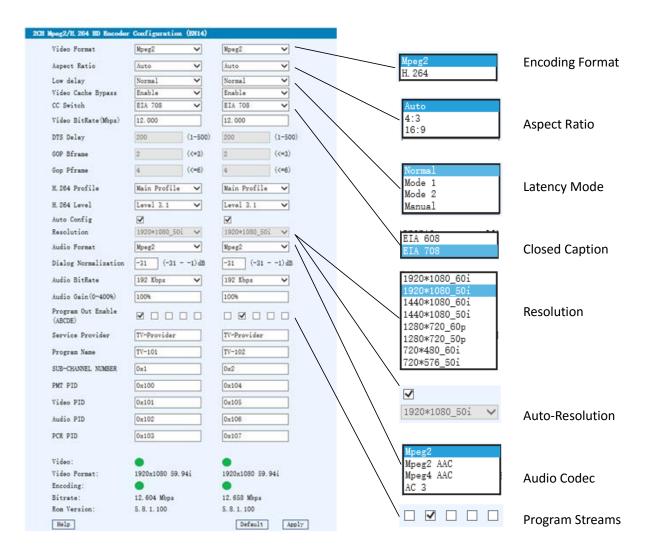

While the unit will automate many options and tune to ideal settings when first powered on, there are still numerous options inherently available for your fine tuning including bit rate and latency.

| Once you have selected your options we will turn our attention to the 5 boxes next to program streams.                                          |
|----------------------------------------------------------------------------------------------------|
| These boxes are defined as A B C D E                                                                                                    |
| A B C D are your 4 HD-SDI input signals and E is for Multiplexing on ASI and IP output(MPTS)                                                    |
| You'll find these  On the IP Output  Modulator menus as well, these check marks indicate where                                                  |
| your streams will be output in the IP and Modulator sections, but in the IP and Modulator sections, but in the Input 1 menu's this is where you |
| activate those streams for encoding, if these boxes are left unchecked, this will disallow any programs from being output                       |

Thor Fiber 2016

Tel: (800) 521-8467

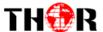

### 4-ADHD

| Input 1: | Program Out Enable<br>(ABCDE) |  | Here A & B are on |
|----------|-------------------------------|--|-------------------|
| Input 2: | Program Out Enable<br>(ABCDE) |  | Here C & D are on |

Together all output streams are on and transmitting all inputs A B C D or 1, 2, 3, & 4.

Now when you click on the IP Out button on the main menu IP Output you'll see the boxes again

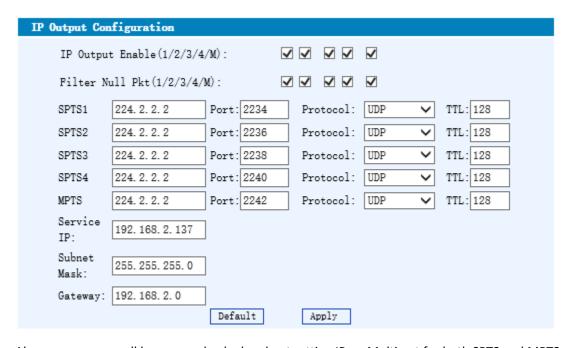

Above you can see all boxes are checked and outputting IP on Multicast for both SPTS and MPTS

If you were to uncheck boxes 1&2 IP Output Enable (1/2/3/4/M):  $\square$   $\square$   $\square$   $\square$  then in this scenario

you will only be outputting HDSDI inputs 3 and 4 in IP

Having this kind of flexibility allows you to output channels in RF or IP in any format (Mpeg2, H.264)

For example you can input the same SDI video source in inputs 1&2 and encode them separately in two different formats so you can output the same video in Mpeg2 on RF and H.264 in IP simultaneously at the same latency so your viewers can see the video regardless if it's on TV or a PC.

Current Protocol options in the drop down are as shown: RTP/RTSP

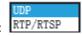

Email: sales@thorfiber.comhttp://www.thorbroadcast.com

Another important element here is to ensure the NMS gui is not on the same subnet as the DATA port. So if you can recall we used 192.168.1.136 for NMS, above you see we used 192.168.2.137 for IP out. If you do not put them on different subnets there will be IP collisions and neither will work correctly.

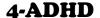

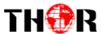

To check your work and make sure your SPTS or MPTS is streaming, a simple easy way to test your stream is to use some freeware found on the internet.

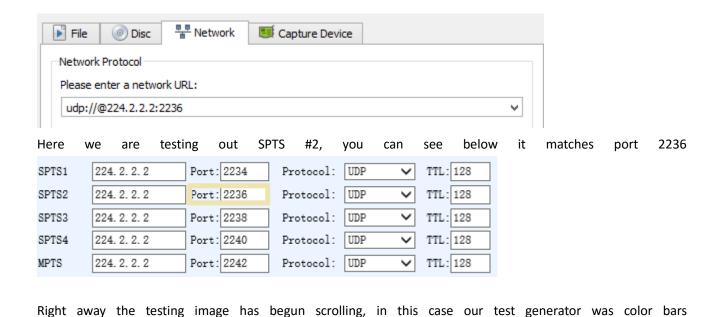

For Further Tech Support 1-800-521-Thor(8467) support@thorfiber.com

Thor Fiber 2016 Tel: (800) 521-8467